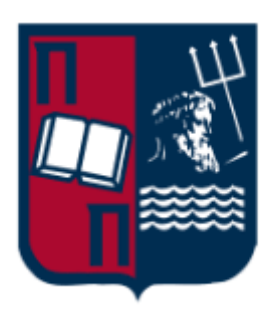

**Οδηγός ρύθμισης λογαριασμού Unipi email σε συσκευές Android με χρήση της Mobile App του Gmail**

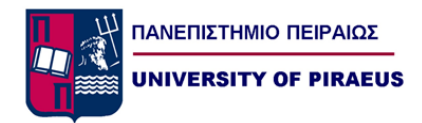

## Ρύθμιση λογαριασμού Unipi email σε συσκευές Android με χρήση της Mobile App του Gmail

Αφού ανοίξουμε την εφαρμογή του Gmail στη συσκευή Android που διαθέτουμε, πατάμε στο εικονίδιο που βρίσκεται στο δεξί μέρος του πλαισίου «Αναζήτηση μηνυμάτων». Το εικονίδιο αυτό, ενδέχεται να εμφανίζει διαφορετικό γράμμα στη συσκευή σας, ανάλογα με το όνομα του προκαθορισμένου (default) λογαριασμού Google/Gmail που υπάρχει στην εν λόγω συσκευή:

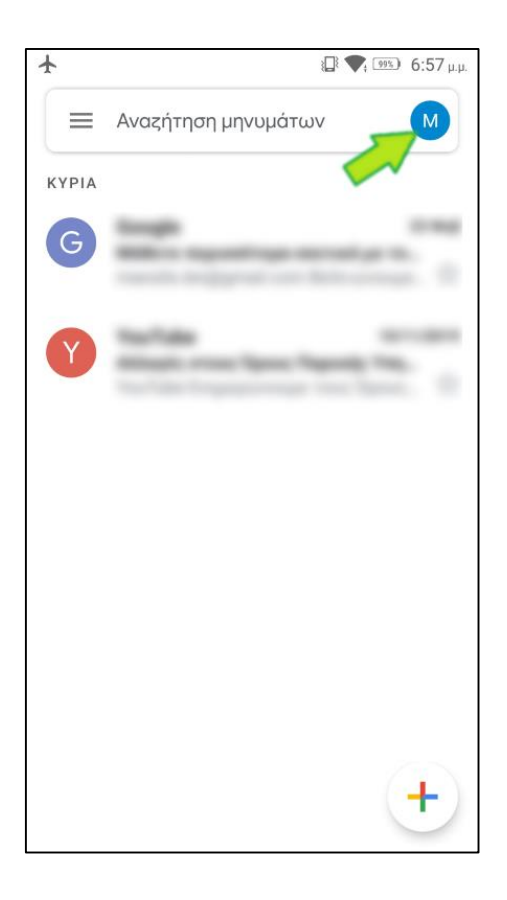

Στο πλαίσιο που εμφανίζεται, πατάμε στο «Προσθήκη άλλου λογαριασμού»:

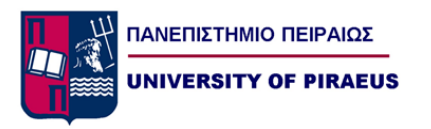

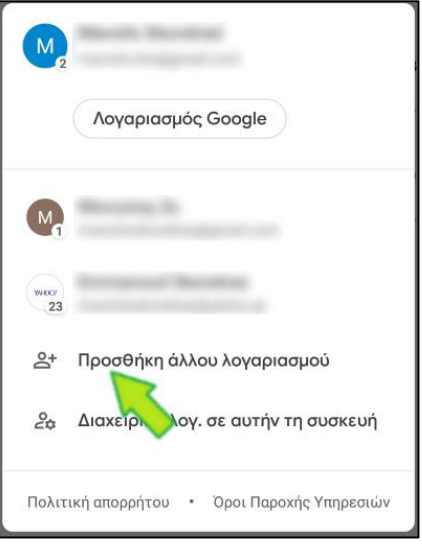

Στη συνέχεια, η εφαρμογή μάς εμφανίζει μία λίστα με τους τύπους λογαριασμών ηλεκτρονικού ταχυδρομείου (email) που μπορούμε να προσθέσουμε. Στη λίστα αυτή, πατάμε στο «Άλλος»:

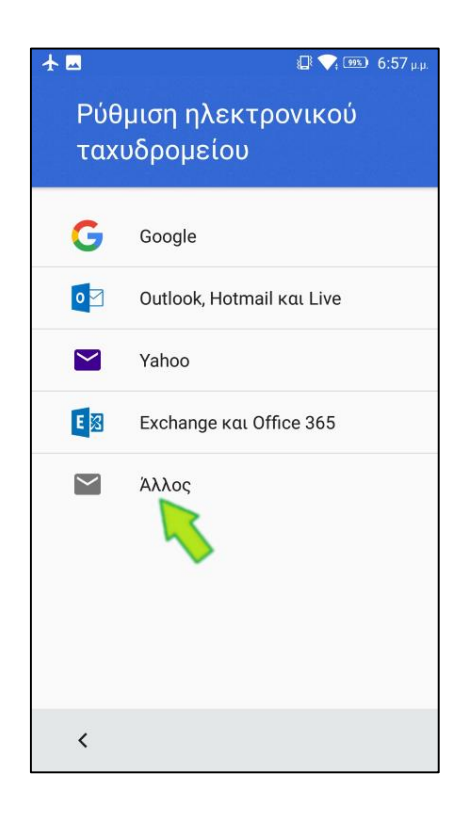

Στο πλαίσιο «Εισάγεται το email σας» εισάγουμε τη διεύθυνση του Unipi email που επιθυμούμε να προσθέσουμε (1) και στη συνέχεια πατάμε «ΕΠΟΜΕΝΟ» (2):

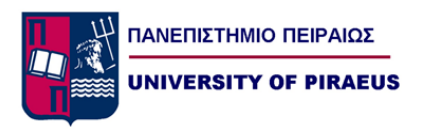

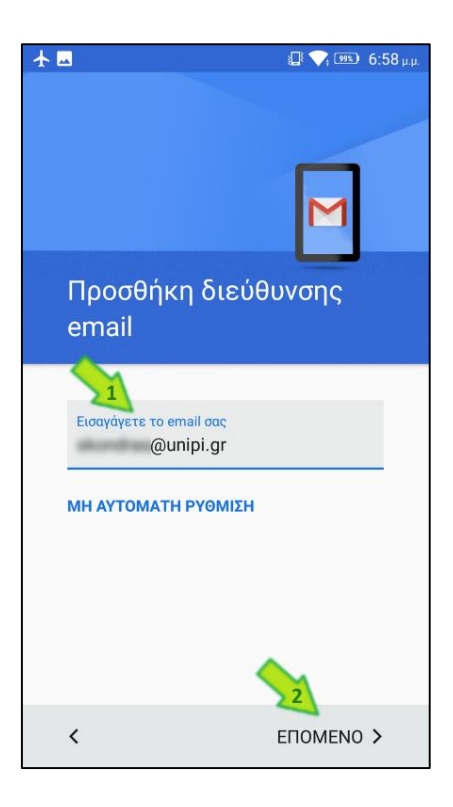

Στην ερώτηση «Τί τύπος λογαριασμού είναι αυτός» επιλέγουμε «Προσωπικός (POP3)» (1) και στη συνέχεια πατάμε «ΕΠΟΜΕΝΟ» (2):

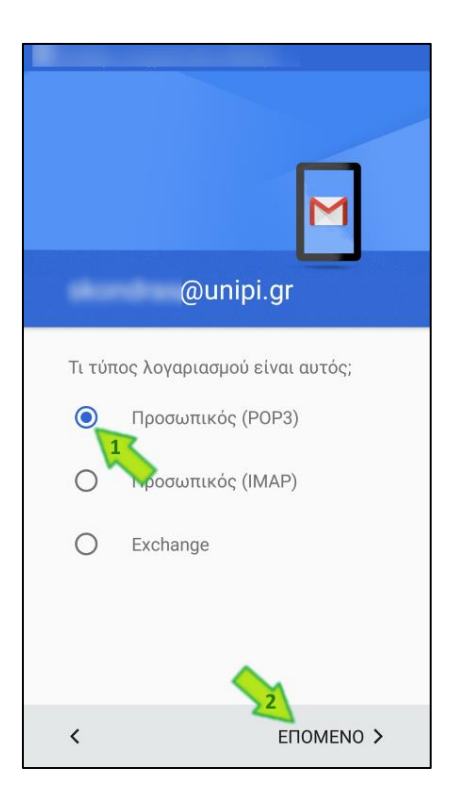

Στο πλαίσιο «Κωδικός πρόσβασης» εισάγουμε τον κωδικό που διαθέτουμε για το Unipi email που θέλουμε να προσθέσουμε (1). Σε περίπτωση που θέλουμε να ελέγξουμε τον κωδικό

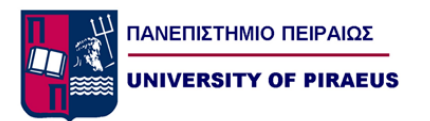

πρόσβασης που έχουμε εισάγει στο πλαίσιο, πατάμε στο εικονίδιο (μάτι) που βρίσκεται στο δεξί μέρος του πλαισίου. Στη συνέχεια πατάμε «ΕΠΟΜΕΝΟ» (2):

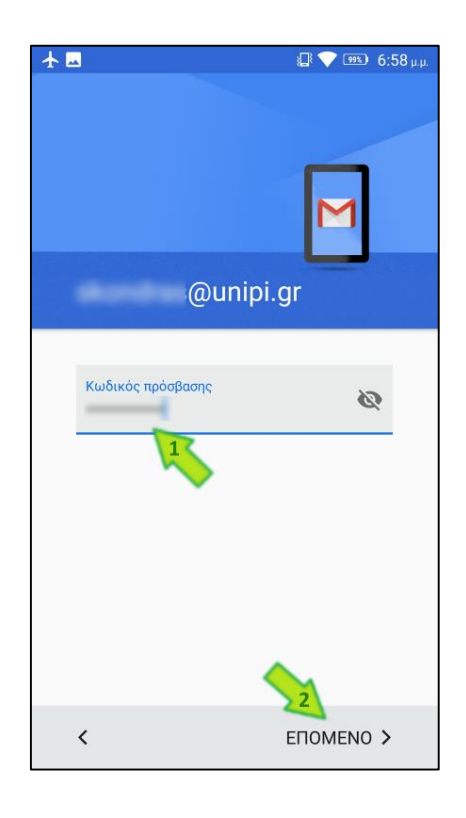

Η εφαρμογή μας ζητάει τα εισάγουμε τις «Ρυθμίσεις διακομιστή εισερχομένων»:

- Στο πλαίσιο «Όνομα χρήστη» εισάγουμε το username που διαθέτουμε για το Unipi email που επιθυμούμε να προσθέσουμε (χωρίς το @unipi.gr) (1).
- Στο πλαίσιο «Κωδικός πρόσβασης» είναι ήδη συμπληρωμένος ο κωδικός πρόσβασης που εισήγαμε νωρίτερα (2). Σε περίπτωση που επιθυμούμε να ελέγξουμε τον κωδικό πρόσβασης που αναγράφεται στο πλαίσιο, πατάμε στο εικονίδιο (μάτι) που βρίσκεται στο δεξί μέρος του πλαισίου.
- Στο πλαίσιο «Διακομιστής» εισάγουμε το «mailhost.unipi.gr» (3).
- Στο πεδίο επιλογών «Διαγραφή μηνύματος ηλεκτρονικού ταχυδρομείου από διακομιστή» επιλέγουμε «Ποτέ» (4). Εναλλακτικά, υπάρχει η δυνατότητα να επιλέξουμε να διαγράφονται τα εισερχόμενα emails από τον διακομιστή, κάθε φορά που τα διαγράφουμε από τα εισερχόμενα της εφαρμογής Gmail που διαθέτει το Android. Μία τέτοια όμως επιλογή θα έχει ως αποτέλεσμα **τα εν λόγω emails να μην είναι ανακτήσιμα από κάποια άλλη εφαρμογή διαχείρισης email (όπως για παράδειγμα το Outlook) που ίσως χρησιμοποιούμε σε σταθερό υπολογιστή μας**.

Στη συνέχεια πατάμε «ΕΠΟΜΕΝΟ» (5):

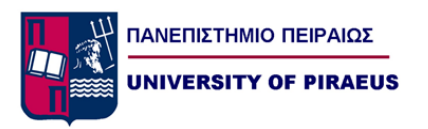

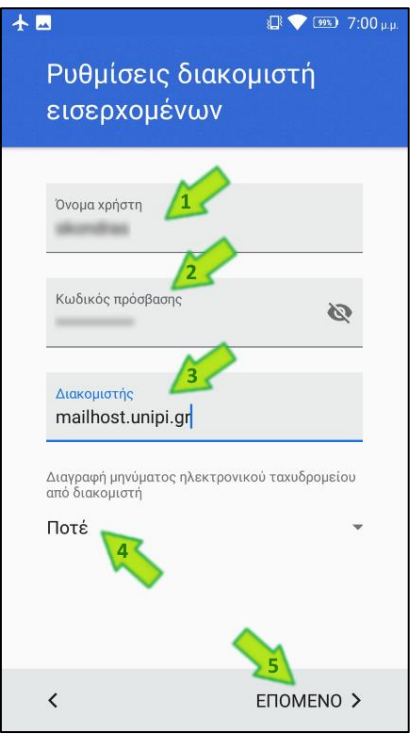

Ακολούθως, η εφαρμογή μάς ζητάει να εισάγουμε τις «Ρυθμίσεις διακομιστή εξερχομένων»:

- Φροντίζουμε ώστε η επιλογή «Να απαιτείται σύνδεση» να είναι επιλεγμένη (1).
- Στο πλαίσιο «Όνομα χρήστη» εισάγουμε (αν δεν είναι ήδη συμπληρωμένο) το username που διαθέτουμε για το Unipi email που επιθυμούμε να προσθέσουμε (χωρίς το @unipi.gr) (2).
- Στο πλαίσιο «Κωδικός πρόσβασης» είναι ήδη συμπληρωμένος ο κωδικός πρόσβασης που εισηγάγαμε νωρίτερα (3). Σε περίπτωση που επιθυμούμε να ελέγξουμε τον κωδικό πρόσβασης που αναγράφεται στο πλαίσιο, πατάμε στο εικονίδιο (μάτι) που βρίσκεται στο δεξί μέρος του πλαισίου.
- Στο πλαίσιο «Διακομιστής» εισάγουμε το «mailhost.unipi.gr» (4).

Στη συνέχεια πατάμε «ΕΠΟΜΕΝΟ» (5):

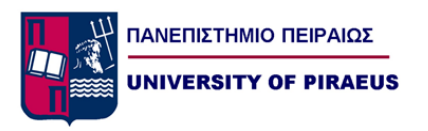

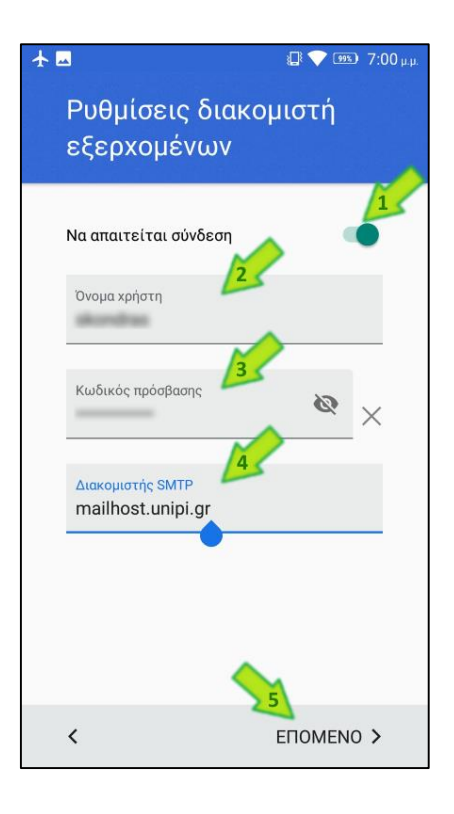

Στη λίστα επιλογών «Συχνότητα συγχρονισμού» επιλέγουμε «Κάθε 15 λεπτά» (1) που είναι και το μικρότερο χρονικό διάστημα που διατίθεται από τη συγκεκριμένη λίστα. Επίσης, φροντίζουμε ώστε οι επιλογές «Να ειδοποιούμαι κατά τη λήψη μηνύματος ηλεκτρονικού ταχυδρομείου» (2) και «Συγχρ. μηνυμάτων για το λογαριασμό» (3) να είναι επιλεγμένες. Στη συνέχεια πατάμε «ΕΠΟΜΕΝΟ» (4):

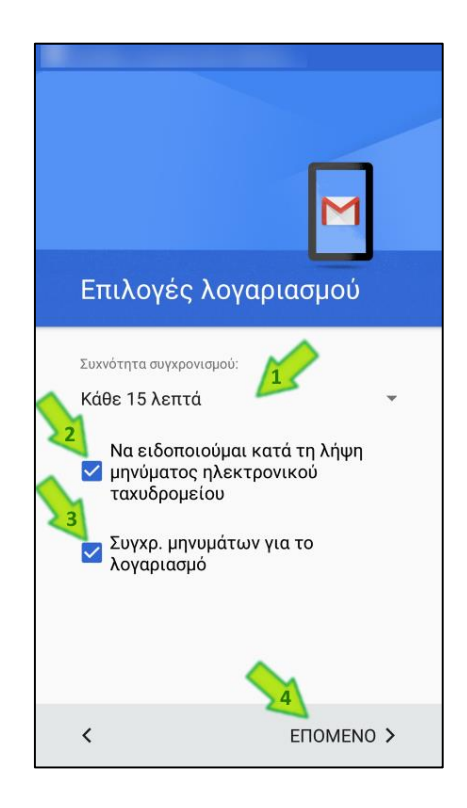

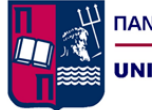

ΠΑΝΕΠΙΣΤΗΜΙΟ ΠΕΙΡΑΙΩΣ **UNIVERSITY OF PIRAEUS** 

> Στο πλαίσιο «Όνομα λογαριασμού» εισάγουμε το Unipi email (1), ενώ στο πλαίσιο «Το όνομά σας» εισάγουμε το όνομα που επιθυμούμε να βλέπουν όσοι λαμβάνουν μηνύματα που τους αποστέλλουμε από τον συγκεκριμένο λογαριασμό Unipi email (2). Στη συνέχεια πατάμε «ΕΠΟΜΕΝΟ» (3):

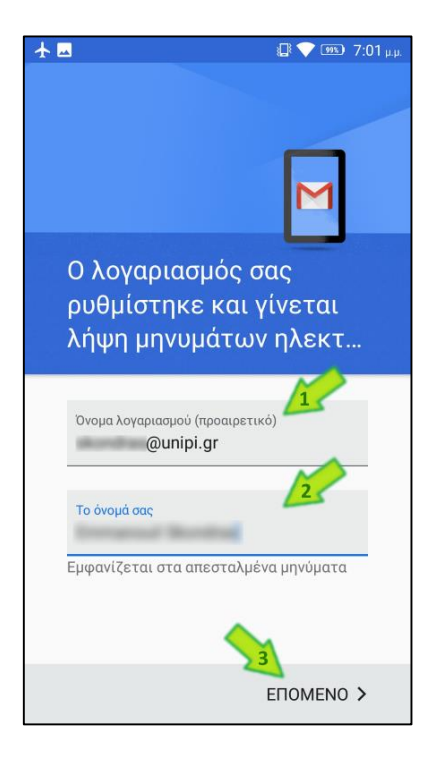

Παρατηρούμε ότι στη λίστα με τους διαθέσιμους λογαριασμούς email που διαθέτει η εφαρμογή Gmail της Android συσκευής μας, έχει προστεθεί ο λογαριασμός του Unipi email που μόλις ρυθμίσαμε:

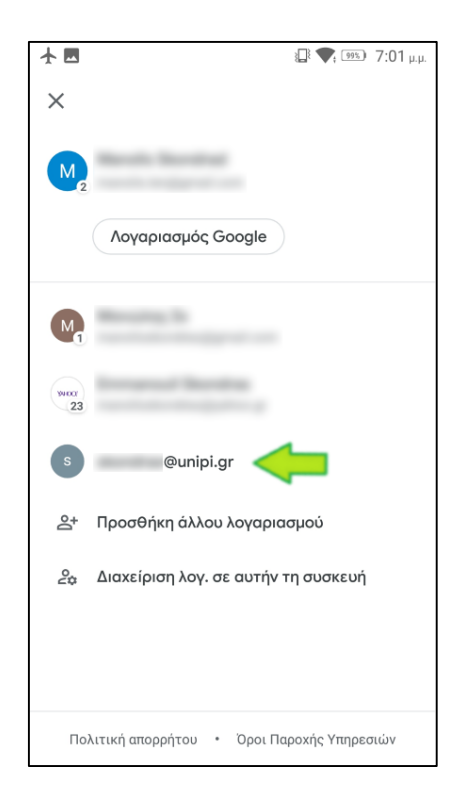

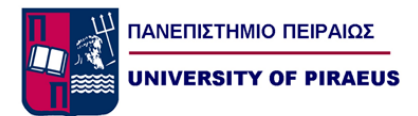

Επιλέγοντας τον εν λόγω λογαριασμό μπορούμε να προβάλουμε τα σχετικά emails (1), ενώ σε περίπτωση που επιθυμούμε να αποστείλουμε ένα νέο email πατάμε στο σχετικό εικονίδιο που βρίσκεται στο κάτω δεξί μέρος της οθόνης μας (2):

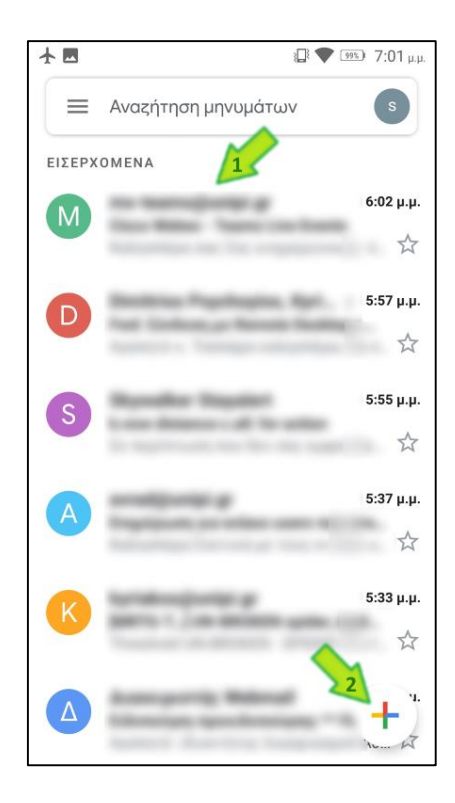

Παρατηρούμε ότι στο πλαίσιο «Από» αναγράφεται το Unipi email που μόλις ρυθμίσαμε:

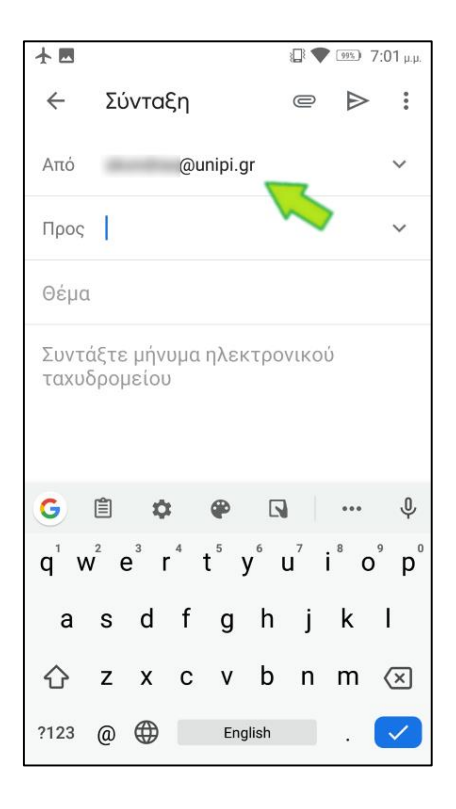